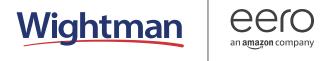

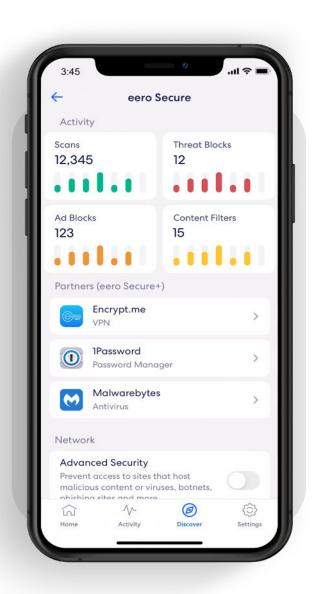

## How-to guide

Getting started with your eero Secure subscription.

INTRODUCTION

# Security and safety for the connected home.

eero Secure adds security and safety services to your eero devices, such as active threat protection and parental controls. It can also give you deeper insights into your network usage and help improve your internet experience.

We've got you covered with the steps to set up Secure quickly and easily.

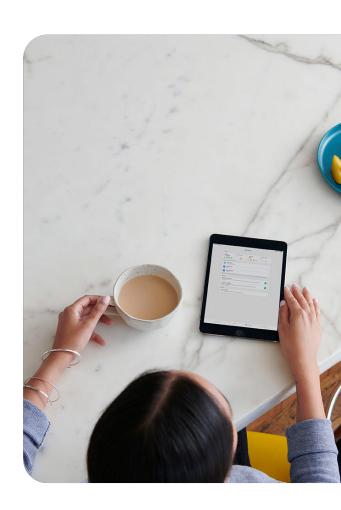

#### **Contents**

| 1. | Advanced Security                   | 3  |
|----|-------------------------------------|----|
| 2. | Ad Block                            | 4  |
| 3. | Profiles                            | 5  |
| 4. | Content Filters (from Discover tab) | 7  |
| 5. | Content Filters (from Profile)      | 9  |
| 6. | Block & Allow Sites                 | 10 |
| 7. | Data Usage                          | 12 |
| 8. | Activity Center                     | 13 |
| 9. | Notifications                       | 14 |

ADVANCED SECURITY 3

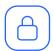

#### **Advanced Security**

Help keep your family safe from phishing attacks, viruses, and accidentally visiting deceptive sites.

Turn on advanced security from the **Discover** tab in your eero mobile app.

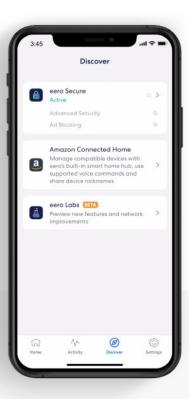

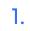

Tap on eero Secure.

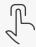

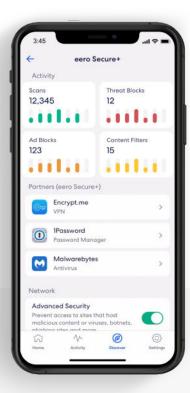

2.

Scroll down to the *Network* section.

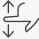

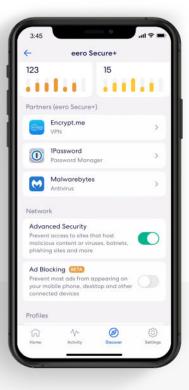

3.

Toggle on Advanced Security.

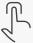

AD BLOCK 4

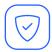

#### Ad Block

Improve your browsing experience by blocking variety of ads on your devices.

Turn on ad blocking from the **Discover** tab in your eero mobile app.

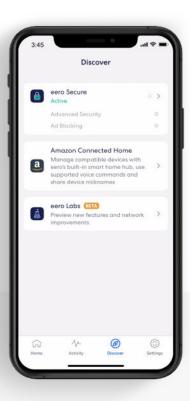

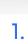

Tap on eero Secure.

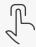

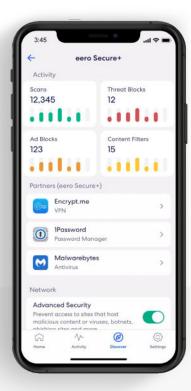

2.

Scroll down to the *Network* section.

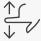

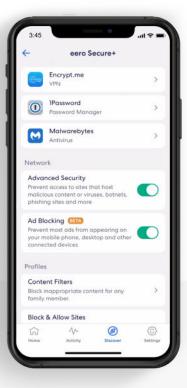

3.

Toggle on Ad Blocking.

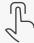

PROFILES

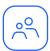

#### **Profiles**

Create profiles so that you can set custom schedules, control internet access, and apply content filters by profile.

Create a profile from the **Home** tab in the eero mobile app.

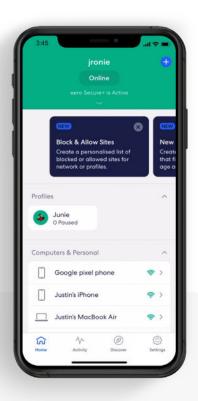

1.
Tap on the 🛨 in the

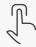

top right.

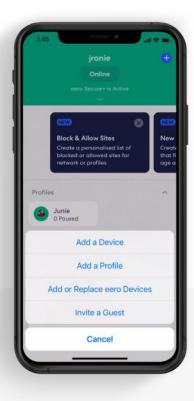

2.
Select Add a Profile
from the pop-up menu.

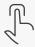

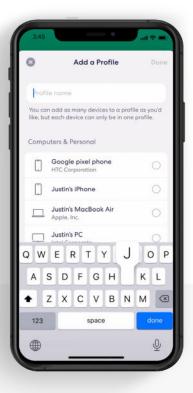

5

Add a profile name.

3.

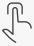

PROFILES

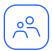

#### Profiles (continued)

Create profiles so that you can set custom schedules, control internet access, and apply content filters by profile.

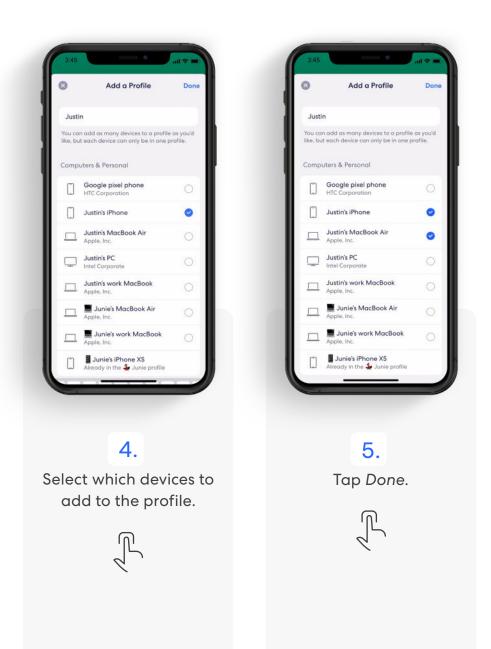

CONTENT FILTERS 7

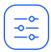

#### **Content Filters**

Set restrictions for designated devices based on age range or content categories.

Set up content filters from the **Discover** tab in the eero mobile app.

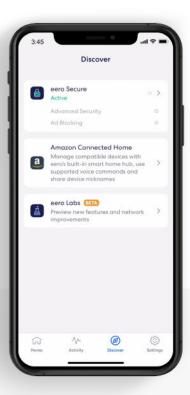

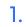

Tap on eero Secure.

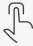

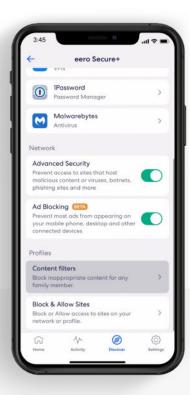

2.

Scroll down to the Profiles section, and select Content filters.

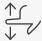

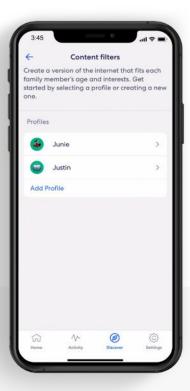

3.

Select the profile for which you want to set up content filters.

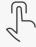

CONTENT FILTERS CONTENT FILTERS

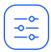

#### Content Filters (continued)

Set restrictions for designated devices based on age range or content categories.

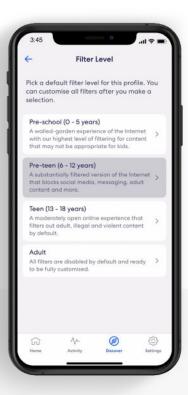

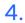

Tap the desired filter level.

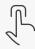

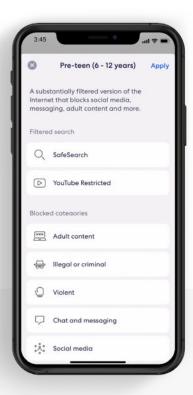

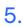

Review options and tap *Apply*.

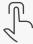

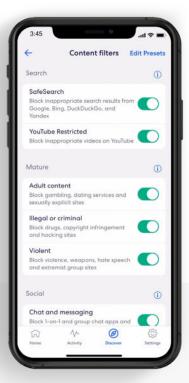

6.

Toggle on/off individual content filter categories as desired.

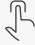

CONTENT FILTERS 9

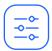

### Content Filters (continued)

Set up content filters from a **Profile** in the eero mobile app.

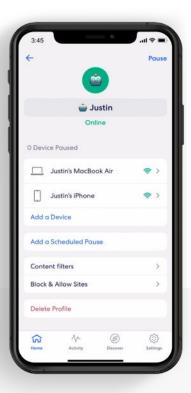

1.

Select Content filters.

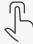

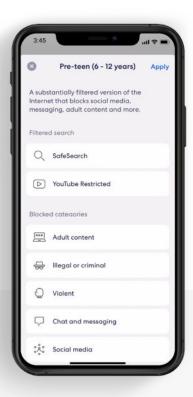

2.

Tap the desired filter level and tap Apply.

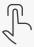

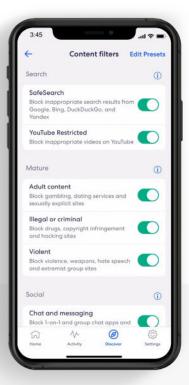

3.

Toggle on/off individual content filter categories as desired.

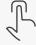

BLOCK & ALLOW SITES 10

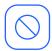

#### **Block & Allow Sites**

Help prevent particular websites from displaying on certain family members' devices.

Add a site to block from the **Discover** tab in the eero mobile app.

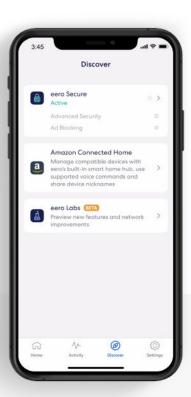

1.

Tap on eero Secure.

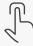

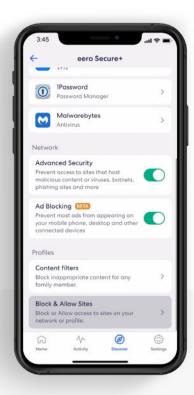

2.

Scroll down to the Profiles section, and select Block & Allow Sites.

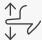

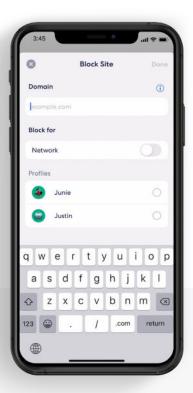

3.

Tap Add Blocked Site.

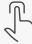

BLOCK & ALLOW SITES

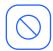

#### Block & Allow Sites (continued)

Help prevent particular websites from displaying on certain family members' devices.

#### For Allowed sites:

To add an allowed site, follow these same steps but toggle to the Allowed tab and select **Add Allowed Site** on Step 3.

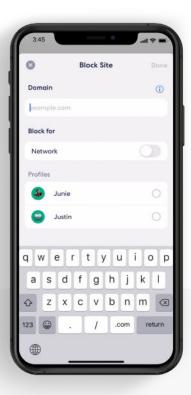

4.

Enter the URL of the website you wish to block and select the *Profile* associated with the blocked site.

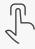

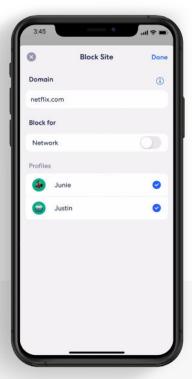

5.

OR select *Network* to block it for all users on the network.

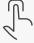

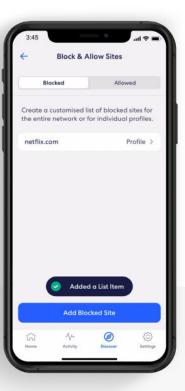

6.

The blocked site now appears in the list with the associated profiles.

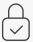

DATA USAGE

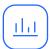

#### Data Usage

View historical data usage by profile or device with daily, weekly, or monthly snapshots.

View data usage activity from the **Activity** tab in the eero mobile app.

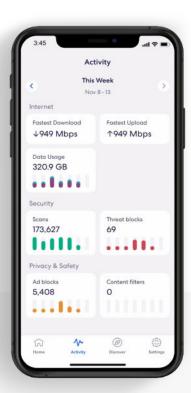

1.

Tap on the Data Usage block.

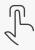

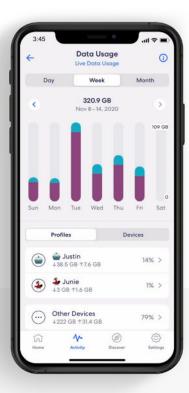

2.

Navigate between
Day, Week, and Month
tabs, and the Profiles and
Devices tabs.

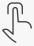

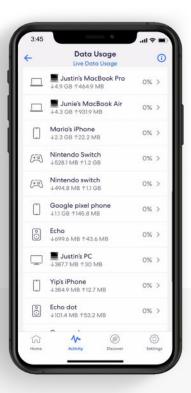

3.

Select a profile or device to view more details.

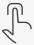

ACTIVITY CENTER 13

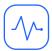

#### **Activity Center**

See how many scans eero Secure has performed and how many threats it has blocked.

View scans and threat blocks activity from the **Activity** tab in the eero mobile app.

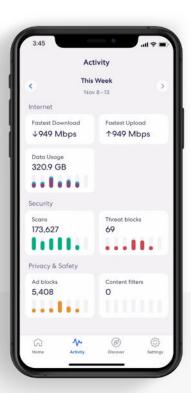

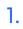

Tap on the Scans or Threat blocks block.

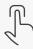

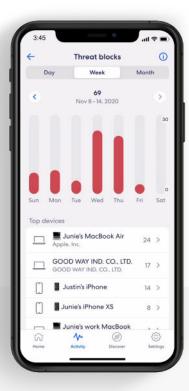

2.

Navigate between the Day, Week, and Month tabs.

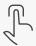

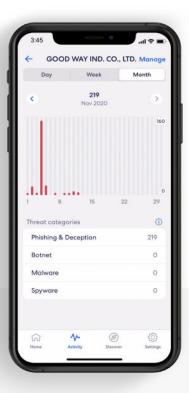

3.

Select a top device to view more details.

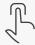

14

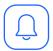

#### **Notifications**

Manage which eero Secure notifications you receive.

Manage notifications from the **Settings** tab in the eero mobile app.

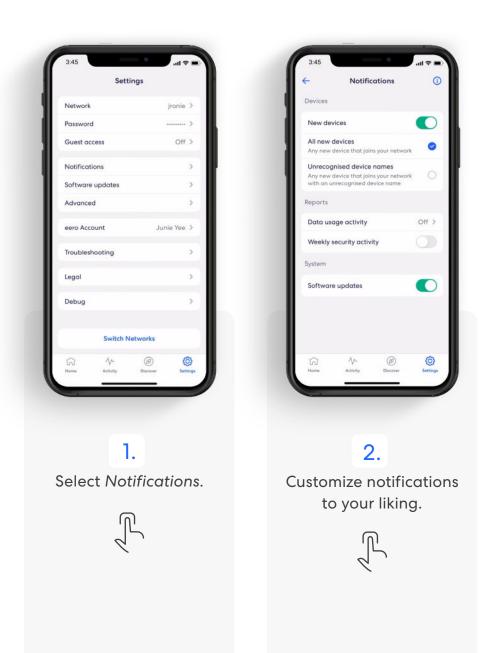

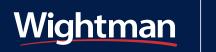

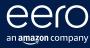

For troubleshooting and further support visit wightman.ca/support